# Parallels® Plesk Panel

Guide pour les fournisseurs

# Guide de déploiement de Parallels **Plesk Panel 10.1**

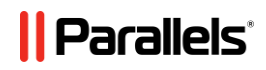

## **Notice de copyright**

*Parallels Holdings, Ltd. c/o Parallels International GMbH Vordergasse 49 CH8200 Schaffhausen Suisse Tél. :+41-526-722-030 Fax : +41-526-722-010s*

*Copyright © 1999-2010 Parallels Holdings, Ltd. et ses filiales. Tous droits réservés.*

*Ce produit est protégé par les lois de copyright internationales et des Etats-Unis. La technologie sous-jacente de ce produit ainsi que les brevets et marques déposées sont listées sur la page Web [http://www.parallels.com/fr/trademarks.](http://www.parallels.com/fr/trademarks)*

*Microsoft, Windows, Windows Server, Windows NT, Windows Vista, et MS-DOS sont des marques déposées de Microsoft Corporation.*

*Linux est une marque déposée de Linus Torvalds.*

*Mac est une marque déposée d'Apple Computers, Inc.*

*Toutes les autres marques et tous les noms mentionnés ici sont des appellations commerciales de leurs propriétaires respectifs.* 

## **Table des matières**

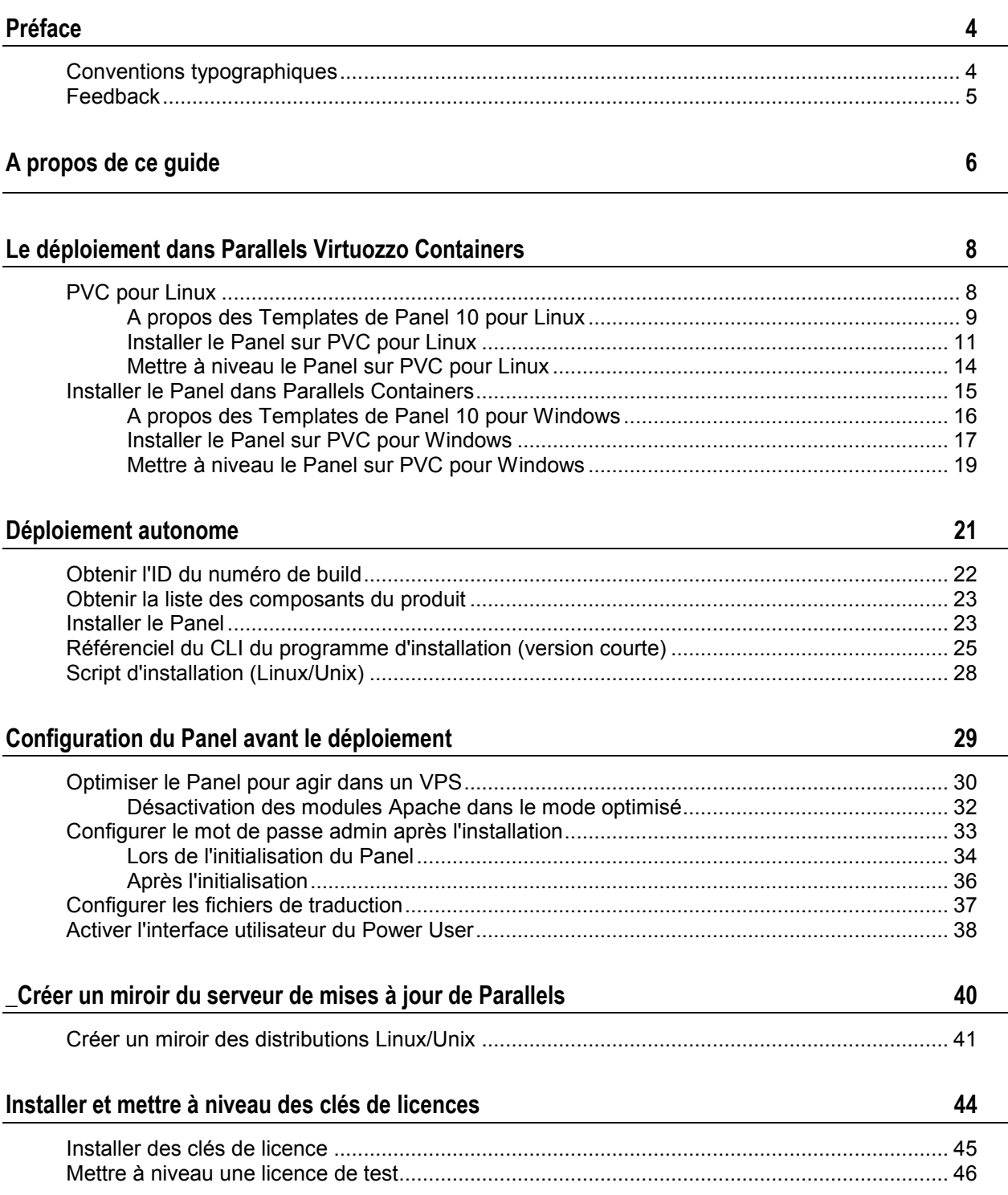

# <span id="page-3-0"></span>**Préface**

## **Dans cette section :**

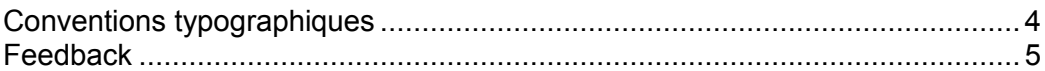

# <span id="page-3-1"></span>**Conventions typographiques**

Les types de formatage suivants utilisés dans le texte indiquent des informations particulières.

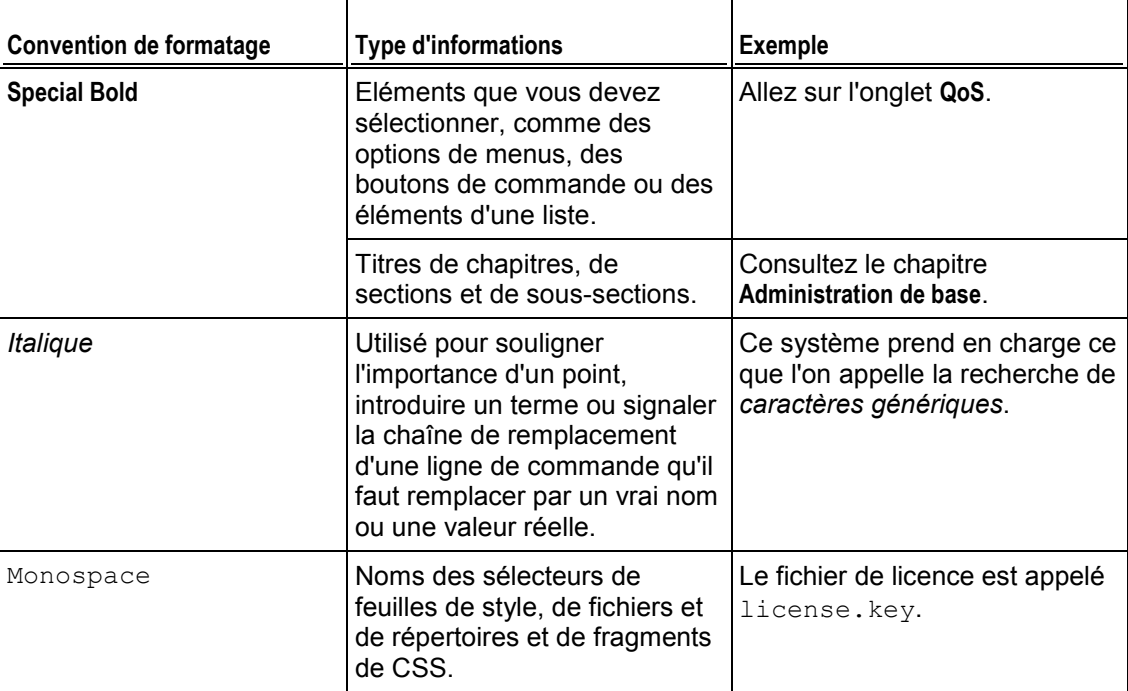

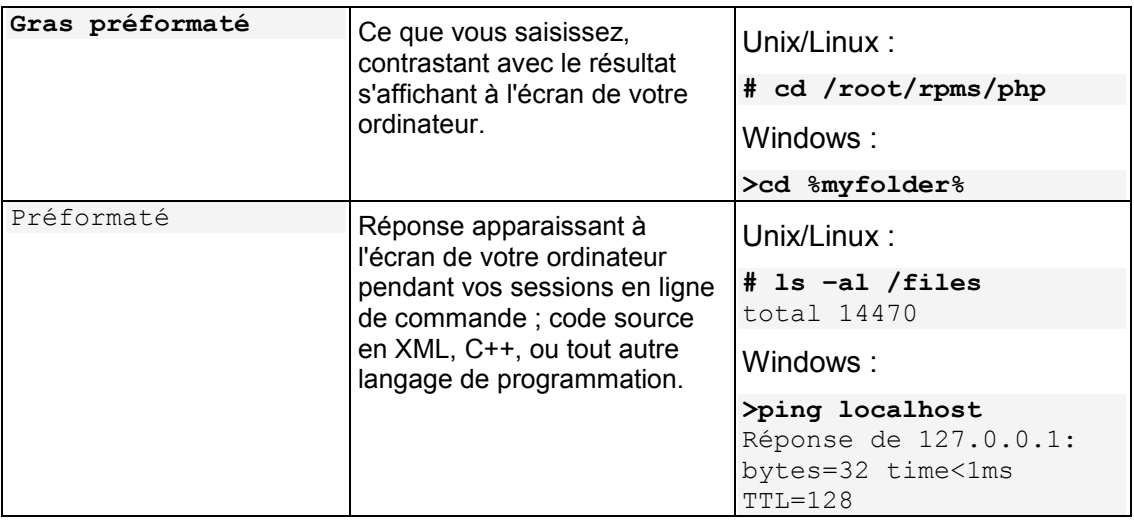

## <span id="page-4-0"></span>**Feedback**

Vous avez trouvé une erreur dans ce guide ? Vous avez des idées ou des suggestions dont vous voulez nous faire part pour améliorer ce guide ? Veuillez adresser vos commentaires à l'aide du formulaire en ligne [http://www.parallels.com/en/support/usersdoc/.](http://www.parallels.com/en/support/usersdoc/) Quand vous nous signalez une erreur, merci de préciser le titre du guide, du chapitre et de la section, ainsi que la partie du texte dans laquelle vous avez relevé une erreur.

<span id="page-5-0"></span>CHAPITRE 1

# **A propos de ce guide**

#### **Cible**

Ce document traite du déploiement de Parallels Plesk Panel (ci-après nommé *le Panel*), qui devrait aider les hébergeurs (HSP) à proposer des solutions d'hébergement complètes à leurs clients.

Ce document s'adresse aux administrateurs HSP qui veulent se lancer dans le déploiement du Panel, à savoir automatiser son installation et sa mise à niveau afin de répondre aux besoins professionnels particuliers.

Ce document présente des conseils sur ce que nous croyons être les meilleures pratiques (entièrement testées et garanties). Ce document ne prétend pas être la description entièrement fonctionnelle des interfaces de programmation ou API : les opérations et options au-delà de ce cadre ne sont pas décrites.

#### **Contexte**

Une installation typique du Panel à l'aide du programme d'installation de Parallels (Parallels Installer) requière l'intervention de l'utilisateur et coûte du temps lorsqu'il s'agit de traiter un grand nombre de hardware nodes ou de serveurs physiques. Pour profiter de ces déploiements complexes, nous offrons des solutions d'automatisation décrites dans ce document.

Ce document explique comment installer ou mettre à niveau le Panel dans Virtuozzo Containers, ou comment l'exécuter sur les serveurs physiques sans interagir avec le programme d'installation de Parallels. A partir de là, vous pouvez apprendre comment créer un miroir local du serveur de mises à jour de Parallels Updates pour réduire le trafic et économiser du temps.

Les scénarios d'installations uniques via le programme d'installation de Parallels sont couverts par un autre document : **Guide de mise à niveau et d'installation de Parallels Plesk Panel 10.1**.

#### **Présentation**

**Le chapitre "Déploiement dans Parallels Virtuozzo Containers"** est axé sur le déploiement dans les environnements Parallels Containers.

**Le chapitre "Déploiement autonome"** explique comment automatiser les installations exécutées par le programme d'installation de Parallels.

**Le chapitre "Configuration après le déploiement du Panel"** décrit les actions que vous pouvez vouloir exécuter pour configurer une instance du Panel déployé.

**Le chapitre "Créer un miroir du serveur de mises à jour de Parallels"** traite de la création de miroirs personnalisés du répertoire de distributions du Panel.

**Le chapitre "Installer et mettre à niveau les clés de licence"** explique comment installer ou mettre à niveau la clé de licence du Panel.

.

<span id="page-7-0"></span>CHAPITRE 2

# **Le déploiement dans Parallels Virtuozzo Containers**

Ce chapitre est axé sur les thèmes suivants :

- **1.** Il évoque le jeu de templates PVC de Parallels Plesk Panel.
- **2.** Il ne traite que des étapes essentielles à exécuter via le CLI de Parallels Containers pour déployer le Panel. L'accent est porté sur la création d'un conteneur avec Parallels Plesk Panel. Pour en savoir plus sur le CLI de Parallels Containers ou sur l'API de Parallels Containers (XML ou SOAP), reportez-vous à la documentation des développeurs de Parallels Containers (anglais) [\(http://www.parallels.com/ptn/documentation/virtuozzo/\)](http://www.parallels.com/ptn/documentation/virtuozzo/).

### **Dans ce chapitre :**

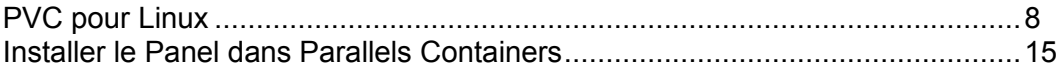

## <span id="page-7-1"></span>**PVC pour Linux**

### **Dans cette section :**

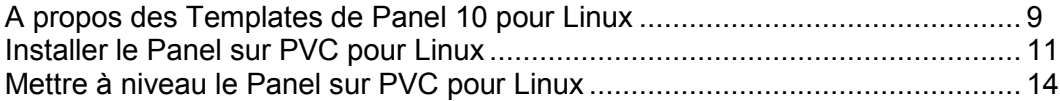

## <span id="page-8-0"></span>**A propos des Templates de Panel 10 pour Linux**

Les templates d'applications de PVC sont des packs RPM qui, lorsqu'ils sont installés sur un node, permettent facilement de déployer l'application dans autant de conteneurs que nécessaires, économisant ainsi le nombre de ressources système critiques comme l'espace disque. Vous pouvez obtenir les templates du Panel sur le site Web de Parallels [\(http://www.parallels.com\)](http://www.parallels.com/), ou les télécharger à l'aide de l'utilitaire de ligne de commande de PVC appelé "vzup2date -z" (PVC 4 et versions ultérieures).

#### **Templates pour les versions majeures et pour les versions corrigées**

A partir de Parallels Plesk Panel 10.0, Parallels inclut deux jeux de templates EZ pour chaque sortie de Panel : *templates pour les versions majeures*, et *templates pour les versions corrigées*. Les deux jeux de templates offrent les mêmes composants logiciels, la seule différence, c'est que les mises à jour des templates sont installées quand un conteneur est mis à jour :

 Les templates pour les versions majeures reçoivent toutes les dernières mises à jour pour la version principale du Panel.

Par exemple, si le template de base pour la version majeure de Panel 10 (pp10) est installé dans un conteneur, la commande vzpkg update *<CT\_ID>* la mettra à jour dans la dernière version sortie du Panel 10.x.x, que ce soit 10. $\overline{0.1}$ , 10.1.0, ou autre.

 Les templates pour les versions corrigées n'obtiennent que des mises à jour de hotfix sorties pour cette version *corrigée ou fixed*, disons, 10.0.0. Par exemple, si le template de base pour la version corrigée du Panel 10.0.0 (pp10.0.0) est installé dans un conteneur, la commande vzpkg update *<CT\_ID>* ne changera pas la version du Panel. Elle restera 10.0.0.

Vous pouvez reconnaître les templates pour les versions majeures et ceux pour les versions corrigées en fonction de leur nom : le préfixe du nom du premier type ne contient que la version majeure  $(pp10)$ , tandis que le dernier contient une version du Panel à 3 chiffres (pp10.0.0).

#### **Templates inclus**

Comme les jeux de templates pour les versions majeures et corrigées offrent les mêmes composants, nous ne listerons que ceux de la version majeure, et ce à des fins de simplicité.

Les templates EZ suivants sont inclus dans Parallels Plesk Panel 10 :

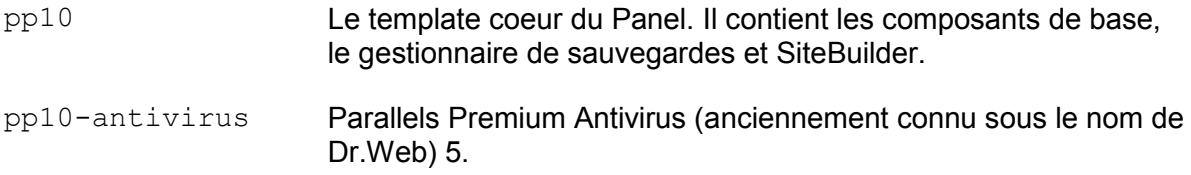

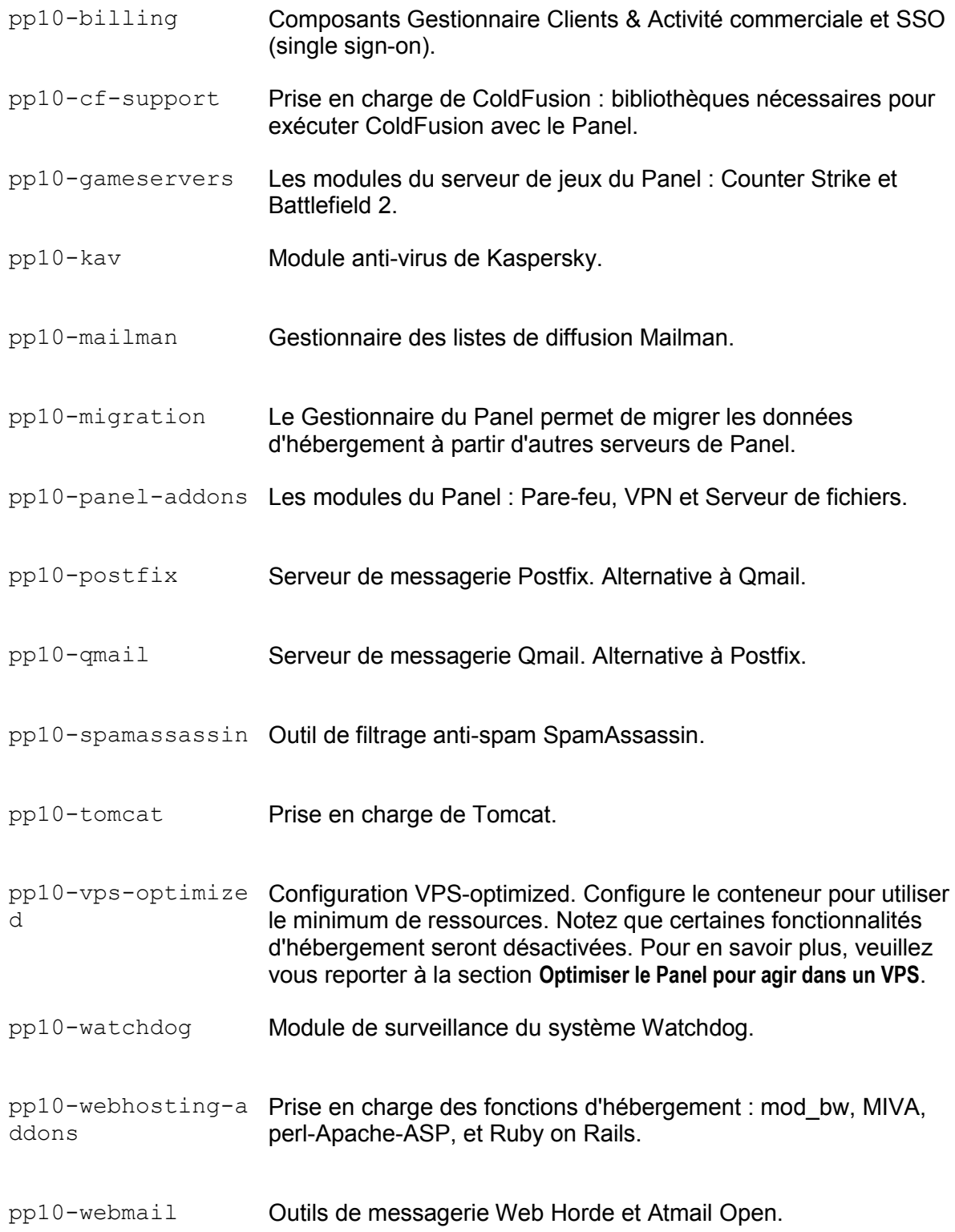

## <span id="page-10-0"></span>**Installer le Panel sur PVC pour Linux**

Déployer Parallels Plesk Panel dans un environnement Parallels Containers implique les deux étapes suivantes :

- **1.** Installer le template d'application du Panel sur un noeud matériel ou hardware node.
- **2.** Créer un conteneur et déployer l'application à partir du template.

Pour en savoir plus sur le CLI de Parallels Containers ou sur l'API de Parallels Containers (XML ou SOAP), reportez-vous à la documentation des développeurs de Parallels Containers (anglais) [\(http://www.parallels.com/ptn/documentation/virtuozzo/\)](http://www.parallels.com/ptn/documentation/virtuozzo/).

La première étape doit être exécutée une seule fois sur chaque hardware node : Dès qu'un template d'application est installé sur un hardware node, il peut être déployé dans autant de conteneurs que vous le souhaitez. Au lieu de créer un nouveau conteneur à chaque déploiement d'un conteneur avec le Panel, vous avez toujours la possibilité de cloner un conteneur existant installé dans le Panel qui agit en tant que conteneur modèle.

Une fois le template activé sur un hardware node, le jeu coeur de fichiers est alors déployé, y compris la définition du répertoire des packs d'application. Lorsque l'application est installée dans un conteneur, Parallels Containers communique avec le répertoire (le répertoire par défaut se situe ici : [http://autoinstall.plesk.com\)](http://autoinstall.plesk.com/), récupère les packs d'application et les installe dans le conteneur. Les packs sont stockés dans le cache du node jusqu'à ce qu'ils soient nettoyés. Ils sont ensuite récupérés du répertoire une fois l'application installée dans le conteneur. Pour économiser du temps et réduire le trafic, vous pouvez utiliser un miroir personnalisé du répertoire du Panel. Pour en savoir plus, reportez-vous à la section **Créer un miroir du Serveur de mises à jour de Parallels**.

Une fois l'installation terminée, initialisez le Panel (cf. page [34\)](#page-33-0).

- *Pour installer un template du Panel sur un hardware node de Parallels Containers à l'aide de l'utilitaire vzup2date, procédez comme suit :*
- **1.** Connectez-vous à l'hardware node cible de Parallels Containers via **SSH**
- **2.** Installez le template d'application en exécutant une commande au format suivant :

pour les templates EZ :

```
vzup2date -z
```
pour les templates standards : :

**vzup2date** *-z*

**3.** Sélectionnez les templates d'applications et d'OS requis et cliquez sur **Suivant** pour démarrer l'installation.

- *Pour installer manuellement un template du Panel sur un hardware node de Parallels Containers, procédez comme suit :*
- **1.** Obtenez le template de Panel à partir du site Web de Parallels et envoyez-le dans l'hardware node cible de Parallels Containers.
- **2.** Installez le template d'application en exécutant une commande au format suivant :

```
rpm -Uvh <chemin d'accès absolu vers le template>
```
Par exemple, la commande suivante installe Qmail :

```
rpm -Uvh 
pp10-centos-5-x86_64-ez-3.0.0-35.prl.293476.noarch.rpm
```
- *Pour utiliser un miroir personnalisé, procédez comme suit :*
- **1.** Configurez un miroir comme expliqué dans la section Créer un miroir du Serveur de mises à jour de Parallels (cf. page [40\)](#page-39-0).
- **2.** Sur l'hardware node, éditez le fichier indiquant l'URL du répertoire :

```
Le fichier à éditer est
```

```
/vz/template/Linux/<version-de-l'os>/<plate-forme>/config/app
/<nom-template-app>/default/repositories. Par exemple : 
/vz/template/Linux/<version-de-l'os>/<plate-forme>/config/app
/pp10/default/repositories.
```
- **3.** Remplacez les URL du serveur de mises à jour de Parallels par celles correspondantes et enregistrez le fichier.
- **4.** Nettoyez ou réinitialisez les métadonnées des packs.

Vous pouvez y parvenir, par exemple, avec la commande vzpkg clean. Pour en savoir plus, reportez-vous au Guide de référence de Parallels Containers pour Linux (anglais) situé dans le Parallels Technology Network [\(http://www.parallels.com/ptn/documentation/virtuozzo/\)](http://www.parallels.com/ptn/documentation/virtuozzo/).

- *Pour créer un nouveau conteneur et l'installer dans le Panel, procédez comme suit :*
- **1.** Créez un conteneur et configurez-le.

Entrez les commandes suivantes :

```
vzctl create <CTID> [options]
vzctl set \langleCTID> \langlenom du paramètre> \langlevaleur> [--save]
sachant que
```
- *<CTID>* définit un numéro ID arbitraire du conteneur supérieur à 100, qui est unique sur l'hardware node
- $\blacksquare$  --save dit à vzctl d'enregistrer ou non les changements dans le fichier de configuration du conteneur

**Remarque** : Pour en savoir plus sur la création des conteneurs et les options de configuration, reportez-vous au *Guide de référence de Parallels Containers pour Linux (anglais)* situé dans le Parallels Technology Network [\(http://www.parallels.com/ptn/documentation/virtuozzo/\)](http://www.parallels.com/ptn/documentation/virtuozzo/).

Les commandes ci-dessous permettent les actions suivantes :

- 1. Créer un conteneur portant l'ID 444 et l'IP 10.100.1.2, basé sur le template d'OS Debian 5.
- 2. Définir une barrière et limite de la mémoire du noyau non échangeable, de la mémoire privée (ou potentiellement privée), du nombre des fichiers ouverts par tous les processus des conteneurs, de l'espace disque et d'un nombre total d'inodes de disque (fichiers, répertoires, liens symboliques) qui peuvent être alloués par le conteneur.
- 3. Sauvegarder les valeurs de la limite/barrière pour le fichier de configuration des conteneurs.
- 4. Permettre l'utilisation de Power Panel sur le port vzpp avec les options "--offline management yes --offline service vzpp".

```
# vzctl create 444 --ostemplate debian-5.0-x86_64
# vzctl set 444 --ipadd 10.100.1.2 --hostname example.com --save
# vzctl set 444 --save --kmemsize 24299200:26429120 --privvmpages 
362144:392912 --numfile
12000:12000 --diskspace 5117880:5242880 --diskinodes 
350000:370000 
# vzctl set 444 --save --offline_management yes --offline_service 
vzpp
```
**Important** : Il est obligatoire d'utiliser exactement ces mêmes valeurs pour les options afin de garantir la compatibilité du Panel avec l'environnement Virtuozzo.

**2.** Démarrez le conteneur récemment créé :

```
# vzctl start <CTID>
```
- **3.** Installez le template du Panel dans le conteneur :
	- avec les templates EZ :

```
vzpkg install <CTID> <nom du template ppp> ...
```
Par exemple, la commande suivante installe les composants de base du Panel, le Gestionnaire Clients & Activité commerciale et l'anti-virus Kaspersky :

```
# vzpkg install 444 pp10 pp10-billing pp10-kav
```
#### *Pour cloner un conteneur, procédez comme suit :*

Entrez une commande au format suivant :

```
vzmlocal -C {CT List}
{CT List} = <source_CTID>:<dst_CTID>[:[<dstCT_private>][:<dstCT_root>]] 
[...]
```
Vous devez indiquer l'ID du conteneur source (*<source\_CTID>*) et celui du conteneur cible *(<dst\_CTID>*). Vous n'êtes pas obligé d'indiquer le chemin d'accès de la sphère privée du conteneur cible (*<dstCT\_private>*) et le chemin d'accès root (*<dstCT\_root>*). Cela vous permet d'écraser les chemins par défaut /vz/private/*<dst\_CTID>* et */vz/root/<dst\_CTID>*, respectivement. Pour en savoir plus sur les options de commande, reportez-vous au *Guide de référence de Parallels Containers pour Linux (anglais)* situé dans le Parallels Technology Network [\(http://www.parallels.com/ptn/documentation/virtuozzo/\)](http://www.parallels.com/ptn/documentation/virtuozzo/).

Par exemple, pour cloner le conteneur avec le Panel créé lors de la procédure précédente, exécutez la commande suivante :

**# vzmlocal -C 444:445**

## <span id="page-13-0"></span>**Mettre à niveau le Panel sur PVC pour Linux**

Cette section explique comment mettre à niveau Plesk 8.x ou 9.x vers la toute dernière version de Parallels Plesk Panel 10 dans Parallels Containers pour Linux.

**Important** : Assurez-vous que vous mettez à niveau tous les composants installés lors de la mise à niveau vers une version plus récente de Parallels Plesk Panel. Cette mise à niveau est requise pour éviter les conflits causés par les composants qui ne sont plus à jour.

**Remarque** : Ne supprimez pas du VPS les templates des versions précédentes de Plesk avant de mettre à niveau.

**Important :** Parallels Plesk SiteBuilder 4.5 n'est pas mis à niveau. Sinon, la nouvelle version de SiteBuilder s'installe à côté de la précédente. C'est pourquoi vous avez la possibilité de gérer des sites existants dans SiteBuilder 4.5 et de créer de nouveaux sites soit dans SiteBuilder 5.0 soit dans 4.5. La mise à niveau des sites existants vers le nouveau format s'exécute manuellement.

- *Pour mettre à niveau Plesk 8.x ou 9 .x vers le Panel 10 installé avec les templates EZ dans l'environnement de Parallels Containers :*
- **1.** Installez les dernières versions des templates Panel sur l'Hardware Node avec la commande suivante :

**rmp -Uvh** *<liste de vztemplates>*

**2.** Ne supprimez pas les templates des versions précédentes de Plesk et installez les dernières versions des templates du Panel dans le conteneur avec la commande suivante :

**vzpkg install** *<CTID> <liste des templates sélectionnés>* Par exemple :

**vzpkg install 444 pp10 pp10-kav**

**Remarque :** Les templates du serveur de messagerie pp10-qmail et pp10-postfix ne doivent pas être installés en même temps.

## <span id="page-14-0"></span>**Installer le Panel dans Parallels Containers**

Cette section ne traite que les étapes essentielles à exécuter via le CLI de Parallels Containers pour déployer le Panel. L'accent est porté sur la création d'un conteneur avec Parallels Plesk Panel. Pour en savoir plus sur le CLI de Parallels Containers ou sur l'API de Parallels Containers (XML ou SOAP), reportez-vous à la documentation des développeurs de Parallels Containers (anglais) [\(http://www.parallels.com/ptn/documentation/virtuozzo/\)](http://www.parallels.com/ptn/documentation/virtuozzo/).

### **Dans ce chapitre :**

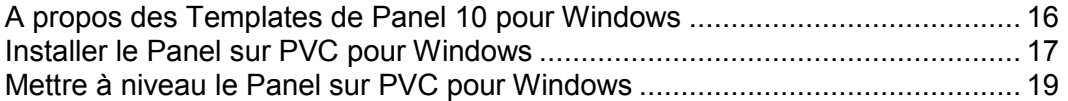

## <span id="page-15-0"></span>**A propos des Templates de Panel 10 pour Windows**

Les templates d'applications de PVC sont des packs RPM qui, lorsqu'ils sont installés sur un node, permettent facilement de déployer l'application dans autant de conteneurs que nécessaires, économisant ainsi le nombre de ressources système critiques comme l'espace disque. Vous pouvez obtenir les templates du Panel sur le site Web de Parallels [\(http://www.parallels.com\)](http://www.parallels.com/).

#### **Templates inclus**

Les templates EZ suivants sont inclus dans Parallels Plesk Panel 10 :

#### PANEL\_10.1.0

Le template principal inclut le jeu essentiel de composants :

- Base : Les composants coeurs du Panel tels que le Panneau de contrôle, le Gestionnaire de sauvegardes, MySQL admin, etc.
- **EXECUTE:** SiteBuilder
- Gestionnaire de migrations
- **SpamAssassin**
- AWStats, Webalizer
- **Serveur DNS Bind**
- **Parallels Premium Antivirus 5**
- FastCGI
- Serveur de messagerie MailEnable, Atmail Open, outils de messagerie Web
- **NySQL Client, MySQL ODBC**
- Microsoft SQL Web Admin, myLittleAdmin, phpMyAdmin,
- **Perl, Python, PHP4, PHP5**
- **Stunnel**

PANELExt\_10.1.0

Un template d'extension inclut :

- **Kaspersky Anti-Virus**
- Apache Tomcat

## <span id="page-16-0"></span>**Installer le Panel sur PVC pour Windows**

Cette section ne couvre que les étapes principales qui doivent être effectuées pour déployer Parallels Plesk Panel dans Parallels Containers pour Windows. Avant de procéder à l'installation, veuillez vous familiariser avec la documentation de Parallels Containers sur [http://www.parallels.com/fr/products/virtuozzo/docs/.](http://www.parallels.com/fr/products/virtuozzo/docs/)

Déployer Parallels Plesk Panel dans un environnement Parallels Containers implique les deux étapes suivantes :

- **1.** Installer le template d'application du Panel sur un noeud matériel ou hardware node.
- **2.** Créer un conteneur et déployer l'application à partir du template.

La première étape doit être exécutée une seule fois sur chaque hardware node : Dès qu'un template d'application est installé sur un hardware node, il peut être déployé dans autant de conteneurs que vous le souhaitez.

Au lieu de créer un nouveau conteneur à chaque déploiement d'un conteneur avec le Panel, vous avez toujours la possibilité de cloner un conteneur existant installé dans le Panel qui agit en tant que conteneur modèle.

Une fois l'installation terminée, initialisez le Panel (cf. page [34\)](#page-33-0).

**Remarque** : Si votre système d'exploitation est Microsoft Windows 2008 et si la gestion hors ligne des conteneurs est activée, vous pouvez vous connecter au Panel soit en demandant <https://host-name:8443/> ou [https://IP-address:8443/](https://ip-address:8443/) et en indiquant vos identifiants de connexion d'administrateur local soit en demandant<http://host-name:8880/> ou [http://IP-address:8880/](http://ip-address:8880/) et en indiquant les données d'accès de l'administrateur global.

#### *Pour installer le Panel dans Parallels Containers pour Windows*

- **1.** Obtenez le template de Panel à partir du site Web de Parallels [\(http://www.parallels.com\)](http://www.parallels.com/) et envoyez-le dans l'hardware node cible de Parallels Containers.
- **2.** Installez les templates d'application du Panel. En cas d'installation sur Microsoft Windows Server 2003, installez également Microsoft .NET Framework v.2.0 ou versions ultérieures sur le hardware node en émettant une commande au format suivant :

**vzpkgdeploy [-q|-v] -i** *<fichier-du-template>* sachant que

- $\blacksquare$  -q désactive le logging pour l'écran et le fichier de logs
- $\bullet$  -v définit le niveau de log sur la valeur la plus élevée pour cette session vzpkgdeploy

Par exemple :

**vzpkgdeploy -i dotnet3.5\_frmwk-3.5/20080609 vzpkgdeploy -i PANEL\_10.0.0/20100804.10**

### *Pour créer un nouveau conteneur et l'installer dans le Panel, procédez comme suit :*

**1.** Créez un conteneur et configurez-le en fonction de vos besoins.

```
Entrez les commandes suivantes : 
vzctl create <ID_CT> --pkgset name [options]
vzctl set <ID CT> <nom du paramètre> <valeur> [--save]
sachant que
```
- *<ID\_CT>* définit un numéro ID arbitraire du conteneur supérieur à 100, qui est unique sur l'hardware node
- --pkgset *name* dénote le template d'OS à utiliser lors de la création d'un conteneur
- $\blacksquare$  --save dit à vzctl d'enregistrer ou non les changements dans le fichier de configuration du conteneur

**Remarque** : Pour en savoir plus sur la création des conteneurs et les options de configuration, reportez-vous au *Guide de référence de Parallels Containers pour Windows (anglais)* situé dans le Parallels Technology Network [\(http://www.parallels.com/ptn/documentation/virtuozzo/\)](http://www.parallels.com/ptn/documentation/virtuozzo/).

Les commandes ci-dessous permettent les actions suivantes :

- Créer un conteneur portant l'ID 444 et l'IP 192.0.2.44, basé sur le template d'OS w2k3
- Définir une limite d'espace disque à plus de 4 gigaoctets, une limite de mémoire privée à 1 gigaoctet et un mot de passe Admin comme suit "P4\$\$w0rd".
- **Permettre l'utilisation de Power Panel sur le port vzpp avec les options** "--offline management yes --offline service vzpp".

**Important** : Il est obligatoire d'utiliser exactement ces mêmes valeurs pour les options afin de garantir la compatibilité du Panel avec l'environnement Virtuozzo.

```
vzctl create 444 --pkgset w2k3 --ipadd 192.0.2.44
vzctl set 444 --save --diskspace 4500000 --vprvmem 1024 --userpasswd 
Administrator:P4$$w0rd
vzctl set 444 --save --offline_management yes --offline_service vzpp
```
**2.** Démarrez le conteneur récemment créé :

```
vzctl start <CT_ID>
```
**3.** Installez Microsoft .NET framework version 2.0 ou versions ultérieures dans votre conteneur :

```
vzpkgadd <CT_ID> <nom_du template_dotnet>
Par exemple :
vzpkgadd 444 dotnet2.0_frmwk-2.0.50727.42/20070613
```
**4.** Installez le template du Panel dans le conteneur :

```
vzpkgadd <CT_ID> <nom_du template_plesk>
Par exemple :
vzpkgadd 444 PANEL_10.0.0/20100804.10
```
### *Pour cloner un conteneur, procédez comme suit :*

Entrez une commande au format suivant :

```
vzmlocal -C <Liste_CT>
<CT_List> = <IDCT_source>:<IDCT_cible>[:<cible_privé>] [options]
```
Vous devez indiquer l'ID du conteneur source (*<IDCT\_source>*) et celui du conteneur cible *(<IDCT\_cible>*). Vous n'êtes pas obligé d'indiquer le chemin d'accès de la sphère privée du conteneur cible (*<dest\_private>*) ; vous pouvez ainsi écraser le chemin d'accès par défaut de *X:\vz\private\<CT\_ID>*. Pour en savoir plus sur les options de commande, reportez-vous au *Guide de référence de Parallels Containers pour Windows (anglais)* situé dans le Parallels Technology Network

[\(http://www.parallels.com/ptn/documentation/virtuozzo/\)](http://www.parallels.com/ptn/documentation/virtuozzo/).

Par exemple, pour cloner le conteneur avec le Panel créé lors de la procédure précédente : **vzmlocal -C 444:445**

## <span id="page-18-0"></span>**Mettre à niveau le Panel sur PVC pour Windows**

Cette section explique comment mettre à niveau Plesk 8.x ou 9.x vers la toute dernière version de Parallels Plesk Panel 10 dans Parallels Containers pour Windows.

**Important** : Assurez-vous que vous mettez à niveau tous les composants installés lors de la mise à niveau vers une version plus récente de Parallels Plesk Panel. Cette mise à niveau est requise pour éviter les conflits causés par les composants qui ne sont plus à jour.

**Important :** Parallels Plesk SiteBuilder 4.5 n'est pas mis à niveau. Sinon, la nouvelle version de SiteBuilder s'installe à côté de la précédente. C'est pourquoi vous avez la possibilité de gérer des sites existants dans SiteBuilder 4.5 et de créer de nouveaux sites dans SiteBuilder 5.0. La mise à niveau des sites existants vers le nouveau format s'exécute manuellement.

### *Pour mettre à niveau le Panel installé avec les templates standards dans l'environnement Parallels Containers :*

- **1.** Envoyez les nouvelles versions de tous les templates précédemment installés depuis le site Web de Parallels [\(http://www.parallels.com\)](http://www.parallels.com/) dans le hardware node de Parallels Containers.
- **2.** Installez les templates réduisant les timestamps en fin des noms de template. Pour installer des versions spécifiques de templates, utilisez les commandes de la syntaxe suivante.

#### vzpkgadd <CTID> <nom du template panel>

Par exemple, si Parallels Plesk Panel 9.3.0 est installé avec le template plesk\_9.3.0\_20091224, pour mettre à niveau vers la version 10.0 avec le template PANEL\_10.0.0\_20100923.19, exécutez la commande suivante :

Sur Virtuozzo 3.5.x :

**vzpkgadd 444 PANEL\_10.0.0\_20100923.19**

Sur PVC 4 :

**vzpkgadd 444 PANEL\_10.0.0/20100923.19**

# <span id="page-20-0"></span>**Déploiement autonome**

Cette section présente l'automatisation du déploiement du Panel dans un environnement non Parallels Containers, basé soit sur Linux/Unix soit sur Windows. Elle résume les bases de l'installation du Panel et indique les instructions pour installer le produit à l'aide de l'interface de la ligne de commande.

Pour en savoir plus sur les pré-requis de l'installation, reportez-vous au *Guide* .

Le déploiement autonome du Panel s'exécute à l'aide de l'utilitaire d'installation de Parallels. Cet utilitaire se connecte à un serveur de mises à jour de Parallels Plesk Panel dans lequel les packs du Panel sont stockés, récupère les packs requis et les installe.

Le programme d'installation de Parallels fonctionne en mode interactif (via une interface utilisateur graphique Web ou de la ligne de commande), ou en mode automatique lorsqu'il est exécuté à partir de la ligne de commande avec des options spécifiques indiquées. Ce dernier mode permet d'automatiser le déploiement du Panel à l'aide des scripts du shell.

Il existe plusieurs distributions du programme d'installation de Parallels créées pour différents systèmes d'exploitation et plates-formes. C'est pourquoi, vous pouvez être sûr que le programme d'installation de Parallels répondra à vos systèmes d'exploitation hôtes. Normalement, les binaires du programme d'installation de Parallels sont distribués au format suivant : parallels\_installer\_v*<version du programme d'installation>\_<date du build>*\_os\_*<nom du système d'exploitation>\_<version du système d'exploitation>*\_*<plate-forme>*.

**Remarque** : En décrivant l'interface de la ligne de commande (CLI) du programme d'installation de Parallels, nous partons du principe que l'Utilitaire d'installation de Parallels s'appelle parallels installer.

Le répertoire officiel de Parallels Plesk Panel est autoinstall.plesk.com (packs Linux/Unix).Vous pouvez souhaiter configurer des miroirs personnalisés des répertoires du Panel dans votre environnement d'hébergement pour gagner du temps, réduire le trafic et certainement sécuriser l'installation.

### **Dans cette section :**

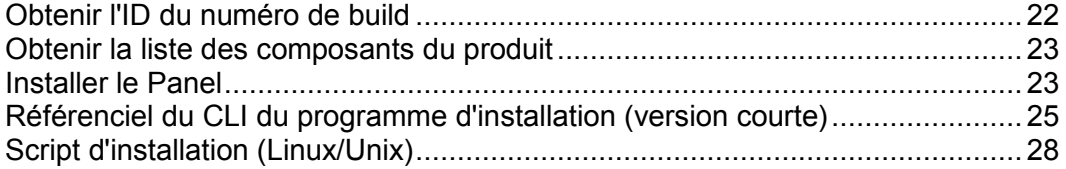

## <span id="page-21-0"></span>**Obtenir l'ID du numéro de build**

L'ID du numéro de build est un identifiant unique du build de Panel, par exemple, Parallels Plesk Panel 10.1.0.

Pour obtenir une liste des ID disponibles des numéros de build, émettez la commande suivante :

**parallels\_installer --show-releases**

sur un serveur Linux/Unix

**parallels\_installer.exe --show-releases**

sur un serveur Windows

Une liste des versions du produit s'affichera. Par exemple :

**PLESK** 10 1 0 (Parallels Plesk Panel pour Linux/Unix 10.1.0)

## <span id="page-22-0"></span>**Obtenir la liste des composants du produit**

Pour obtenir une liste des composants de la version, émettez la commande au format suivant :

parallels\_installer --select-release-id *<ID>* --show-components

Pour Parallels Plesk Panel 10 sur un serveur Linux/Unix :

**parallels\_installer --select-release-id PLESK\_10\_1\_0 --show-components**

Pour Parallels Plesk Panel 10 sur un serveur Windows :

```
parallels_installer.exe --select-release-id PANEL_10_1_0_WIN 
--show-components
```
Une liste des composants s'affiche avec les noms des composants dans la partie gauche et l'indication de savoir si ce composant peut être installé ([install]) ou mis à niveau ([upgrade]), avec des brèves descriptions sur la partie de droite, par exemple (fragment) :

- base [install] Packs de base de Parallels Plesk Panel
- autoinstaller [install] Programme d'installation de Parallels (Parallels Installer)
- postfix [upgrade] Serveur de messagerie de Postfix

Les composants actuels sont signalés par [up2date].

## <span id="page-22-1"></span>**Installer le Panel**

Pour installer Parallels Plesk Panel, émettez la commande au format suivant :

```
parallels_installer <options sources des packs> --select-release-id <ID> 
<options d'installation des composants> [autres options]
```
sachant que

 les options sources des packs définissent l'emplacement dans lequel le programme d'installation doit recevoir les packs du Panel à installer

```
<options sources des packs> = 
--source <URL>
si vous utilisez un miroir du serveur des mises à jour du Panel
O<sub>U</sub>--source <chemin d'accès>
si vous utilisez le système de fichier local
\bigcapaucun
si vous installez à partir du serveur de mises à jour du Panel
Les options d'installation des composants définissent les composants 
du Panel à installer <options d'installation des composants> =
--install-everything
OU
--install-component component1 [--install-component composant2 [... 
[--install-component composantN]]]
```
 autres options parmi lesquelles la définition des paramètres proxy, la journalisation de l'installation, etc. Pour en savoir plus, veuillez vous reporter à la section **Référentiel du CLI du programme d'installation**

#### **Exemples, Linux/Unix**

**1.** La commande suivante installe Parallels Plesk Panel 10 (l'ID du numéro de build est PANEL 10 1 0) à partir du miroir configuré sur le serveur disponible via HTTP sur l'hôte mirror.example.com. Les fichiers d'installation seront temporairement stockés dans /tmp/panel, et le statut d'installation sera signalé par mail à [admin@example.com.](mailto:admin@example.com) Les composants installés sont les packs basiques du Panel, le serveur PostgreSQL et le filtre anti-spam SpamAssassin.

**./parallels\_installer --source<http://mirror.example.com/> --target /tmp/panel --select-release-id PLESK\_10\_1\_0 --install-component base --install-component postgresql --install-component spamassassin --notify-email [admin@example.com](mailto:admin@example.com)**

**2.** La commande suivante exécute l'installation complète (tous les composants du produit disponibles sont installés) de Parallels Plesk Panel 10 (l'ID du numéro de build est PANEL 10 1 0) à partir du serveur de mises à jour de Parallels. La sortie du programme d'installation sera redirigée vers un fichier XML.

**./parallels\_installer --select-release-id PLESK\_10\_1\_0 --install-everything --enable-xml-output**

#### **Exemples, Windows**

**1.** La commande suivante installe Parallels Plesk Panel 10 (l'ID du numéro de build est PANEL 10\_1\_0\_WIN) à partir du miroir configuré sur le serveur disponible via HTTP sur l'hôte mirror.example.com. Les fichiers d'installation seront temporairement stockés dans le dossier %SystemDrive%\Parallels\ et le statut d'installation sera signalé par mail à [admin@example.com.](mailto:admin@example.com) Les composants installés sont les packs basiques du Panel, un serveur de nom Bind, un serveur de messagerie MailEnable, un moteur de script PHP, SiteBuilder, et de la messagerie Web Horde.

```
parallels_installer.exe --source http://mirror.example.com/ --target 
%SystemDrive%\Parallels --select-release-id PANEL_10_1_0_WIN 
--install-component base --install-component dns --install-component 
mailenable --install-component php5 --install-component sitebuilder 
--install-component webmail --notify-email admin@example.com
```
**2.** La commande suivante exécute l'installation complète (tous les composants du produit disponibles sont installés) de Parallels Plesk Panel 10 (l'ID du numéro de build est PANEL 10 1 0 WIN) à partir du serveur de mises à jour de Parallels. La sortie du programme d'installation sera redirigée vers un fichier XML.

```
parallels_installer.exe --select-release-id PANEL_10_1_0_WIN 
--install-everything --enable-xml-output
```
## <span id="page-24-0"></span>**Référenciel du CLI du programme d'installation (version courte)**

Ce référenciel couvre les options du programme d'installation de Parallels qui sont particulièrement importantes pour installer le Panel via le CLI uniquement.

Pour en savoir plus sur les options associées à la mise à niveau du Panel déjà installé ou au système d'exploitation hôte, émettez la commande suivante :

| <b>Option</b><br>--source < <i>chemin</i><br>d'accès>  <url></url>                             | <b>Description et arguments possibles</b><br>Lors de la récupération des packs du Panel à partir d'un système de<br>fichier local, indiquez l'option --source à pointer vers le fichier<br>. inf3 qui contient les informations sur le build du Panel que vous<br>voulez installer.                                                                                                    |
|------------------------------------------------------------------------------------------------|----------------------------------------------------------------------------------------------------|
|                                                                                                | Lors de la récupération des packs du Panel à partir d'un serveur<br>réseau, indiquez l'option --source <url> à pointer vers le<br/>répertoire dans lequel se trouve le miroir du serveur de mises à jour du<br/>Panel.</url>                                                                                                    |
| --target <chemin<br>d'accès&gt;</chemin<br>                                                    | Par défaut, le programme d'installation enregistre les fichiers<br>récupérés dans le répertoire / < nom de l'utilisateur<br>actuel>/psa. Par exemple, si le programme d'installation a été<br>exécuté par l'utilisateur root, le répertoire /root/psa sera créé et<br>utilisé. Si vous voulez utiliser un répertoire personnalisé pour stocker<br>les fichiers récupérés, utilisez l'option --target.<br>Exemple: |
|                                                                                                | --target /opt/storage/psa<br>OU<br>--target D:\temp                                                                                                    |
| réseau>                                                                                        | --proxy-host <adresse cette="" en="" option="" ou="" pare-feu,="" pour<br="" proxy="" serveur="" un="" utilisant="" utilisez="">indiquer le nom de domaine du serveur proxy ou l'adresse IP</adresse>                                                                                                    |
|                                                                                                | Exemple:                                                                                                    |
|                                                                                                | --proxy-host proxy.example.com                                                                                                    |
| --proxy-port <numéro<br>de port&gt;</numéro<br>                                                | Le port par défaut pour connecter au serveur proxy est : 3128. Si votre<br>serveur proxy utilise différents numéros de ports, vous devez l'indiquer<br>à l'aide de cette option.<br>Exemple:                                                                                                    |
|                                                                                                | --proxy-port 5741                                                                                                    |
| Options d'authentification<br>du proxy:<br>--proxy-user<br><nom-utilisateur></nom-utilisateur> | Si votre serveur proxy requière une authentification, vous devez<br>utiliser ces options pour authentifier le programme d'installation sur le<br>serveur proxy.                                                                                                    |
| --proxy-password <mot< td=""><td>Exemple:</td></mot<>                                          | Exemple:                                                                                                    |
| de passe>                                                                                      | --proxy-user smith --proxy-password f1sZ9AnQ4En052                                                                                                    |

parallels\_installer --help

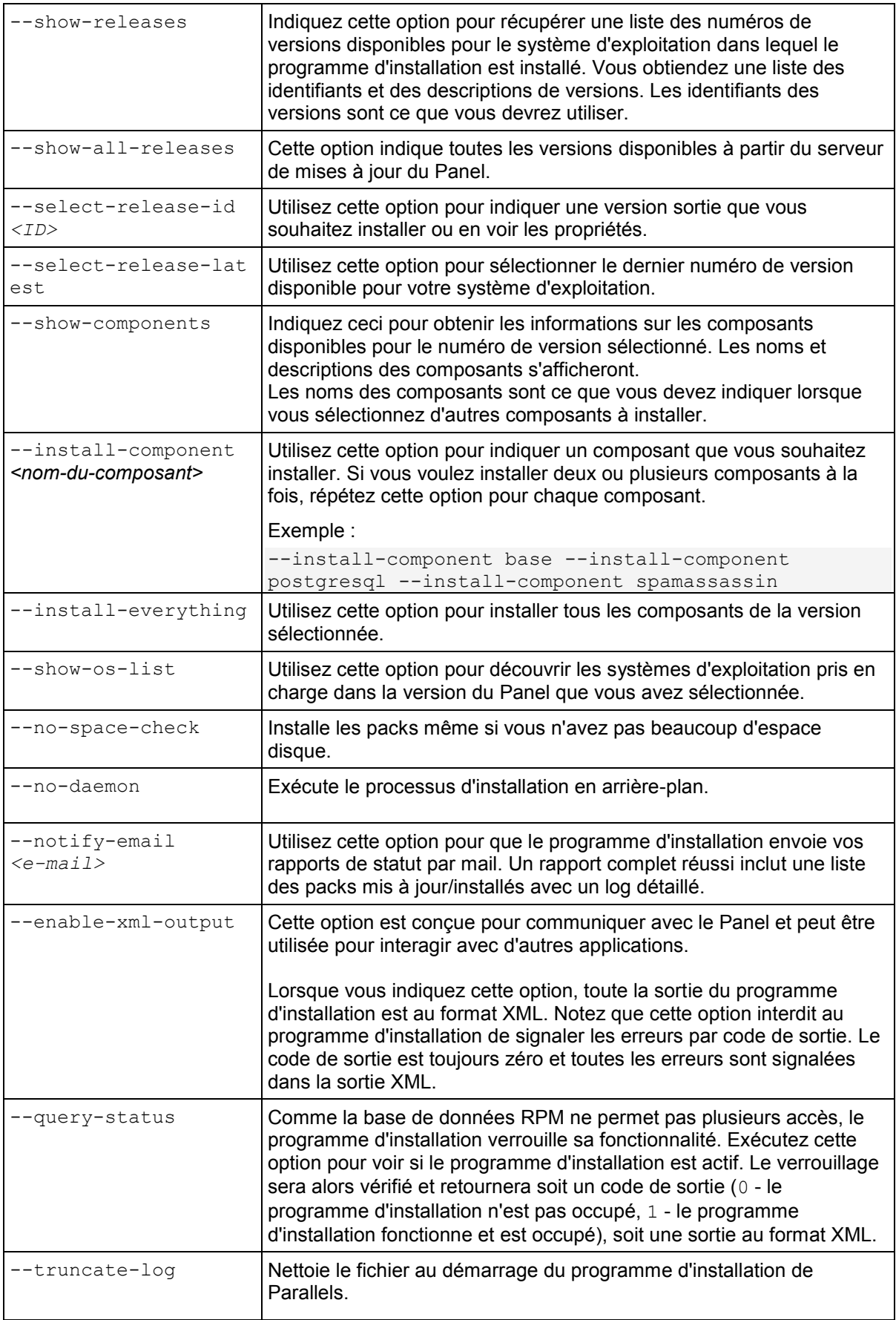

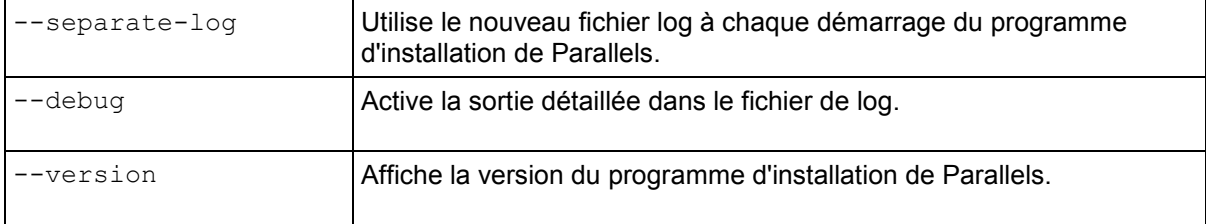

## <span id="page-27-0"></span>**Script d'installation (Linux/Unix)**

Cette section donne des informations sur l'intégration et l'exécution d'un script d'installation et illustre ces opérations par un ensemble de scripts d'installation.

#### **Notes sur l'intégration et les exécutions**

- Pour éviter d'avoir à insérer un mot de passe à chaque fois que vous voulez vous connecter via SSH aux serveurs dans lesquels le Panel doit être installé, placez votre clé publique dans la liste des clés autorisées d'un utilisateur au nom duquel le script est exécuté sur chaque serveur (voir la documentation SSH pour en savoir plus sur la procédure).
- Si vous avez un miroir local du serveur de mises à jour du Panel (comme décrit dans la section **Créer des miroirs des distributions Linux/Unix** (cf. page [41\)](#page-40-0)), utilisez l'option suivante : --source <URL du miroir>
- Par défaut, tous les packs téléchargés sont stockés dans le répertoire /root/psa. Pour utiliser un autre répertoire, utilisez l'option suivante :

```
--target <nom-du-répertoire>
```
#### **Scripts modèles**

**1.** Ce script modèle est applicable si le programme d'installation de Parallels est auparavant envoyé dans le serveur cible et le bit d'exécution est configuré dans ses droits.

```
#!/bin/sh
SERVERS_LIST="node1.example.com node2.example.com"
for current server in $SERVERS LIST; do
scp parallels installer root@$current server:
ssh -f root@$current server "parallels installer --source
http://updates.example.com/ --target /tmp/panel --select-release-id 
PLESK 10 0 0 --install-component base --install-component postgresql
--install-component asp --notify-email admin@example.com"
Terminé
```
**2.** Ce script modèle est applicable si le fichier binaire du programme d'installation de Parallels est directement reçu d'un emplacement réseau (l'URL d'exemple [http://example.com/type\\_parallels\\_installer\\_name\\_doit](http://example.com/type_parallels_installer_name_doit) être substitué par un lien correct de téléchargement du programme d'installation).

```
#!/bin/sh
SERVERS_LIST="node1.example.com node2.example.com"
for current server in $SERVERS LIST; do
ssh -f root@$current server 'wget
http://example.com/type_parallels_installer_name_here -o
parallels_installer;chmod 755 ./parallels_installer;./parallels_installer
--source http://updates.example.com/ --target /tmp/panel --select-release-id 
PLESK 10 0 0 --install-component base --install-component postgresql
--install-component spamassassin --notify-email admin@example.com'
Terminé
```
### <span id="page-28-0"></span>CHAPITRE 4

# **Configuration du Panel avant le déploiement**

Ce chapitre se concentre sur un certain nombre d'actions que vous pouvez souhaiter exécuter pour configurer une instance du Panel déployée. Toutes les possibilités de configuration sont traitées :

Utilitaires de ligne de commande.

Exécutés avec les privilèges Power User. Une fois l'exécution réussie, les utilitaires renvoient le code 0. En cas d'erreur, les utilitaires retournent le code 1 et affichent la description du problème rencontré sur stderr. Pour en savoir plus sur les utilitaires de ligne de commande, reportez-vous à la section **Parallels Plesk Panel 10 : Référence de la ligne de commande** (pour Windows ou pour Linux).

API à distance, également connue sous le nom d'API RPC.

Pour en savoir plus, reportez-vous à la Documentation API (Guide de développeur et Référence API) disponible en anglais sur Parallels Technology Network [\(http://www.parallels.com/ptn/documentation/ppp/\)](http://www.parallels.com/ptn/documentation/ppp/).

Graphique de l'interface utilisateur du Panel

### **Dans ce chapitre :**

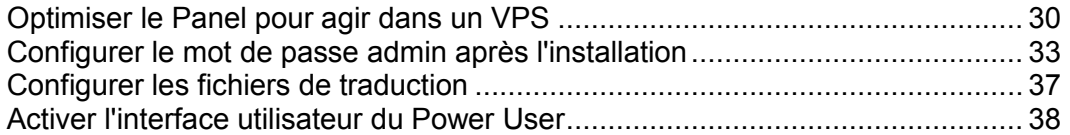

## <span id="page-29-0"></span>**Optimiser le Panel pour agir dans un VPS**

Si vous déployez Parallels Plesk Panel dans Parallels Virtuozzo Containers pour Linux, pensez à faire passer le Panel dans un mode d'action spécial, optimisé pour les environnements virtuels. Ce mode désactive le moteur InnoDB dans le serveur de base de données MySQL et les modules de serveurs Web Apache qui ne sont pas critiques pour les services d'hébergement. Résultat : le Panel utilise moins de mémoire que les autres panneaux de contrôle disponibles sur le marché, garantissant ainsi une meilleure utilisation des ressources matérielles et une augmentation de la densité des environnements virtuels par serveur.

Les seuls inconvénients lorsque vous utilisez le mode optimisé sont les suivants :

- Les applications Web nécessitant InnoDB ne fonctionnent pas.
- Les scripts Perl, python et ASP ne fonctionneront pas car les modules Apache requis seront désactivés (cf. page [32\)](#page-31-0).
- PHP ne sera disponible que via CGI.

**Remarque :** Le mode optimisé peut être activé uniquement sur des installations propres du Panel, il n'est pas applicable aux installations du Panel mises à niveau à partir de versions antérieures.

#### *Pour passer au mode optimisé pour le VPS :*

Installez le template  $EZ$   $pp10.1.0$ - $vps$ -optimized. Le template applique la configuration requise.

**Important :** Le mode optimisé peut être activé uniquement sur des installations propres du Panel qui n'ont pas encore été initialisées. Autrement dit, des installations qui n'ont pas subi la configuration initiale.

#### *Si vous devez switcher le Panel vers le mode normal de fonctionnement, procédez comme suit :*

- **1.** Activez le moteur InnoDB.
	- **a.** Ouvrez pour éditer le fichier /etc/my.cnf.
	- **b.** Localisez les lignes contenant les entrées skip-innodb et supprimez-les ou commentez-les.
	- **c.** Sauvegardez le fichier.
	- **d.** Redémarrez le serveur MySQL.
- **2.** Activez les modules Apache requis.

Sur Debian Linux, utilisez l'utilitaire a2enmod pour activer tous les modules requis. Par exemple, si vous voulez activer le module PHP, émettez la commande suivante : **a2enmod php5**

Sur d'autres distributions de Linux, éditez le principal fichier de configuration Apache, qui, dans la plupart des installations Linux, est situé dans /etc/httpd/conf/.

- **a.** Ouvrez pour éditer le fichier /etc/httpd/conf/httpd.conf.
- **b.** Localisez les lignes LoadModule <nom\_du\_module> correspondant aux modules que vous voulez activer et décommentez les lignes.
- **c.** Sauvegardez le fichier.
- **d.** Redémarrez Apache.
- **3.** Repassez le Panel en mode de fonctionnement normal en émettant la commande SQL suivante :

```
mysql -uadmin -p`cat /etc/psa/.psa.shadow` psa -e "update misc set val='0' where 
param='vps_optimized_mode_status';"
```
### **Dans cette section :**

[Désactivation des modules Apache dans le mode optimisé](#page-31-0) .............................. [32](#page-31-0)

## <span id="page-31-0"></span>**Désactivation des modules Apache dans le mode optimisé**

Les modules Apache suivants sont désactivés dans le mode optimisé :

- **•** authn alias
- authn anon
- **•** authn dbm
- **u** authn\_default
- **authz** user
- authz owner
- **authz** groupfile
- **u** authz\_dbm
- **u** authz\_default
- **ldap**
- authnz Idap
- **ext** filter
- mime\_magic
- deflate
- **usertrack**
- dav\_fs
- vhost\_alias
- **speling**
- **•** proxy\_balancer
- cache
- $-$  disk cache
- file cache
- mem\_cache
- **version**
- **asis**
- bw
- proxy\_ajp
- auth\_ldap
- $Perl$
- **•** Python
- php5
- php4

La liste des modules peut varier en fonction de l'architecture et de la distribution du système d'exploitation. Si Parallels Plesk Panel est installé et si le mode optimisé est activé, vous pouvez vérifier la liste des systèmes d'exploitation dans les fichiers suivants :

 Sur les systèmes d'exploitation 32 bits : /usr/lib/plesk-9.0/vps\_optimized\_aspects/apache-modules-all  Sur les systèmes d'exploitation 64 bits : /usr/lib64/plesk-9.0/vps\_optimized\_aspects/apache-modules-all

## <span id="page-32-0"></span>**Configurer le mot de passe admin après l'installation**

Si Parallels Plesk Panel est installé, un mot de passe aléatoire est généré pour l''admin' utilisateur qui remplace l'ancien schéma quand le même mot de passe par défaut a été utilisé sur toutes les installations. Ce changement a été effectué pour protéger les serveurs avec un Panel fraîchement installé du piratage des bots qui utilisent le mot de passe par défaut.

Une fois l'installation terminée, vous pouvez configurer le mot de passe de l'administrateur qui est authentifié dans le Panel avec les données d'identifiants du power user du système de serveurs. Cet utilisateur est "root" sur les systèmes Linux et "Administrateur" sur les systèmes Windows. Une telle authentification avec le compte système de l'administrateur fonctionne dans les deux cas de connexion au GUI du Panel et d'utilisation de l'API RPC.

Le mot de passe de l'admin peut être configuré lors de l'initialisation du Panel (c'est le meilleur moyen) ou après.

### **Dans cette section :**

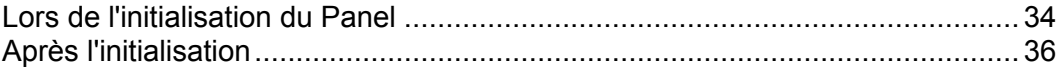

## <span id="page-33-0"></span>**Lors de l'initialisation du Panel**

L'initialisation du Panel, également connue sous le nom de configuration initiale est la première chose à faire dans le Panel après l'avoir installé. Toute autre opération est interdite jusqu'à ce que le Panel soit initialisé. La configuration du mot de passe de l'admin est une partie essentielle de l'intialisation du Panel et cette section en explique la procédure.

Si votre instance de Panel a déjà été initialisée, reportez-vous à la section suivante pour connaître les instructions et savoir comment configurer le mot de passe de l'admin.

#### *Pour intialiser le Panel via API RPC :*

Envoyez au serveur un paquet de requêtes qui répond aux conditions suivantes :

- **1.** Les données d'identifiants du power user du serveur sont indiquées en tant que valeurs HTTP\_AUTH\_LOGIN et HTTP\_AUTH\_PASSWD dans l'en-tête HTTP du paquet.
- **2.** Le contenu du paquet est le suivant :

```
<packet version="1.6.3.0">
<server>
<initial_setup>
<admin><admin_cname>JohnDoe BV.</admin_cname>
 <admin_pname>John Doe</admin_pname>
 <admin_phone>+49 89333333</admin_phone>
 <admin_fax>+49 893333303</admin_fax>
 <admin_email>john@example.com</admin_email>
 <admin_address>Theatinerstrasse 96</admin_address>
 <admin_city>Muenchen</admin_city>
 <admin_state>Bavaria</admin_state>
 <admin_pcode>80333</admin_pcode>
 <admin_country>DE</admin_country>
 <send_announce>true</send_announce>
 </admin>
<password>Qwerty1234</password>
<server_name>example.com</server_name>
</initial_setup>
</server>
</packet>
```
#### *Pour intialiser le Panel via CLI :*

Entrez la commande suivante (vous devez avoir les privilèges du power user) :

Sur Linux/Unix :

```
/usr/local/psa/bin/init_conf --init -passwd jskekekHTD -email 
johndoe@example.com
```
Sur Windows :

```
%plesk_cli%\init_conf.exe --init -passwd jskekekHTD -email johndoe@example.com
```
*Pour intialiser le Panel via le GUI :*

- **1.** Connectez-vous au Panel via https://<nom-hôte-ou-IP>:8443 à l'aide des identifiants de connexion du power user du serveur.
- **2.** Indiquez une adresse mail, un nouveau mot de passe et les infos du contact puis cliquez sur **OK**.

## <span id="page-35-0"></span>**Après l'initialisation**

Si votre instance de Panel a déjà été initialisée, il est toujours possible de configurer le mot de passe de l'admin qui est autentifié en tant que power user du serveur

#### *Pour configurer le mot de passe de l'admin à l'aide de l'API RPC :*

Envoyez au serveur un paquet de requêtes qui répond aux conditions suivantes :

- **1.** Les données d'identifiants du power user du serveur sont indiquées en tant que valeurs HTTP AUTH LOGIN et HTTP AUTH PASSWD dans l'en-tête HTTP du paquet.
- **2.** Le contenu du paquet est le suivant :

```
<packet version="1.6.3.0">
<server>
<set>
<password>gogo4ward</password>
\langle/set\rangle</server>
</packet>
```
#### *Pour configurer le mot de passe de l'admin à l'aide du CLI :*

Entrez la commande suivante (vous devez avoir les privilèges du power user) :

```
Sur Linux/Unix :
PSA_PASSWORD=<nouveau_mot_de_passe> /usr/local/psa/bin/init_conf
--set-admin-password -passwd "
Sur Windows :
```
**%plesk\_cli%\init\_conf.exe --set-admin-password -passwd <nouveau\_mot de passe>**

- *Pour configurer le mot de passe de l'admin à l'aide du CLI si vous ne connaissez pas le mot de passe de l'admin actuel :*
- **1.** Connectez-vous au Panel à l'aide des données d'identifiants du power user du serveur.
- **2.** Si vous avez au moins un abonnement, ignorez cette étape. Sinon, créez un abonnement :
	- **a.** Dans le cadre gauche, cliquez sur **Services d'hébergement > Abonnements** .
	- **b.** Cliquez sur **Ajouter un nouvel abonnement**.
	- **c.** Indiquez les infos de l'abonnement et du site Web et cliquez sur **OK**.
- **3.** Allez dans le panneau de contrôle : cliquez sur le lien **Panneau de contrôle** à côté de votre abonnement.
- **4.** Allez sur l'onglet **Utilisateurs**.
- **5.** Cliquez sur le lien 'Admin' dans la liste des comptes utilisateur.

**6.** Sous **Préférences du Panel**, tapez le nouveau mot de passe et confirmez-le. Cliquez ensuite sur **OK**.

## <span id="page-36-0"></span>**Configurer les fichiers de traduction**

- *Pour changer le fichier de traduction en-US par défaut :*
- **1.** Connectez-vous au serveur Parallels Plesk Panel via SSH.
- **2.** Changez le fichier de traduction en exécutant l'utilitaire : Sur Linux : **/usr/local/psa/bin/admin --update -locale en-US** Sur Windows : **%plesk\_cli%\admin --update -locale en-US**

## <span id="page-37-0"></span>**Activer l'interface utilisateur du Power User**

Parallels Plesk Panel offre une modification spéciale de l'interface utilisateur appelée *Interface Power user*.

L'interface Power User combine la simplicité de Parallels Small Business Panel et les fonctions puissantes de gestion de l'hébergement de la gamme de produits Parallels Plesk Panel. Elle est concue pour les utilisateurs qui n'ont pas besoin de fonctions pour revendre les services d'hébergement mutualisé et satisfaire les nouveaux revendeurs et clients :

- Il n'y a aucune hiérarchie pour les comptes utilisateurs spécifiques à l'hébergement mutualisé : aucun revendeur, aucun client.
- Il n'y a aucun pack de service, aucun abonnement et aucune limite de totaux de ressources utilisées par les sites Web.

#### *Pour activer le mode Power User via la ligne de commande du Panel :*

Sur les systèmes Linux, entrez la commande :

**/usr/local/psa/bin/poweruser --on -ip** *<adresse-ip>* **-domain** *<nom\_domaine>*

Sur les systèmes Windows, entrez la commande :

#### **%plesk\_bin%\poweruser.exe --on -ip** *<adresse-ip>* **-domain** *<nom\_domaine>*

sachant que

- *<adresse-ip>* est l'adresse IP allouée à l'espace Web par défaut de l'administrateur. Cette option est requise s'il n'y a pas d'abonnement appartenant à l'admin.
- *<nom\_domaine>* est le nom de l'espace Web par défaut et le site Web prinicpal dans cet espace Web. Si l'option -domain n'est pas indiquée, le nom d'hôte du serveur sera utilisé. L'option fait sens uniquement si elle est utilisée avec  $-i$  p.

#### *Pour activer le mode Power User via l'API RPC :*

Envoyez au serveur le paquet de requêtes suivant :

```
<packet version="1.6.3.0">
<server>
 <set>
<mode>poweruser</mode>
</set>
</server>
</packet>
```
Activer le mode Power User via l'API RPC ne crée pas d'espace Web par défaut. Les informations de l'espace Web par défaut seront requises et créées dès que l'admin se connecte au Panel

### *Pour désactiver le mode Power User et revenir à l'affichage du panneau standard via la ligne de commande du Panel :*

Sur les systèmes Linux, entrez la commande :

**/usr/local/psa/bin/poweruser --off**

Sur les systèmes Windows, entrez la commande :

```
%plesk_bin%\poweruser.exe" --off
```
### *Pour désactiver le mode Power User via l'API RPC :*

Envoyez au serveur le paquet de requêtes suivant :

```
<packet version="1.6.3.0">
 <server>
 <set>
 <mode>standard</mode>
 </set>
</server>
</packet>
```
# <span id="page-39-0"></span>**\_Créer un miroir du serveur de mises à jour de Parallels**

Cette section décrit comment créer un miroir local du serveur de mises à jour de Parallels pour les distributions Linux/Unix et Windows de Parallels Small Business Panel sur un serveur Linux à l'aide de Rsync. Rsync est un utilitaire open source qui permet de créer des miroirs qui prennent en charge un jeu souhaité des distributions du Panel, dont celles de Parallels Containers.

Un miroir de Parallels Plesk Panel pour le répertoire Linux peut servir à la fois les installations autonomes et celles avec Parallels Containers (en fonction du volume des packs miroirs).

## **Dans ce chapitre :**

[Créer un miroir des distributions Linux/Unix](#page-40-0) ...................................................... [41](#page-40-0)

## <span id="page-40-0"></span>**Créer un miroir des distributions Linux/Unix**

Le répertoire de Parallels Plesk Panel pour Linux/Unix situé sur [http://autoinstall.plesk.com](http://autoinstall.plesk.com/) est structuré comme suit (nous listons uniquement les fichiers et répertoires pour mettre en miroir les packs du Panel) :

- products.inf3 Fichier de configuration du programme d'installation de Parallels qui décrit les produits du Panel.
- plesk.inf3 Fichiers de configuration du programme d'installation de Parallels qui décrit les différentes versions du Panel et autres composants.
- pp-sitebuilder.inf3 Le fichier de configuration qui décrit SiteBuilder - le composant du Panel requis.
- billing.inf3

Le fichier de configuration qui décrit Gestionnaire Clients et Activité commerciale le composant du Panel.

*<NOM\_PRODUIT>\_<version\_produit>*/

Plusieurs sous-répertoires sont nommés en fonction des versions du Panel.

PSA\_10.1.0/, SITEBUILDER\_5.1.0/, et BILLING\_10.1.0/ sont les répertoires du produit pour lesquels un miroir doit être créé. Les répertoires contiennent les fichiers suivants :

- dist-*<type>*-*<nom-de-l'os>*-*<version>*-*<architecture>/* Packs de distribution du produit, par ex., dist-deb-Debian-5.0-x86 64/.
- update-*<type>-<nom-de-l'os>-<version>-<architecture>* Packs requis pour installer le produit.

**Remarque** : Si vous créez un miroir uniquement des templates de Virtuozzo, nous vous conseillons d'exclure les répertoires update-\* du processus de création de miroir.

- thirdparty-*<type>-<nom-de-l'os>-<version>-<architecture>* Packs tiers supplémentaires.
- <produit>-*<version-parallels-panel>-<nom-de-l'os>-<architectu re>.inf3* Fichiers de configuration du programme d'installation de Parallels. Dans le cas présent, *produit* correspond à l'un des produits suivants : plesk, sitebuilder, billing.
- *Pour configurer un miroir pour le Panel, procédez comme suit :*
- **1.** Connectez-vous au serveur sur lequel vous allez configurer un miroir.
- **2.** Créez un répertoire dans lequel les fichiers doivent résider. A des fins d'illustration, nous appellerons ce répertoire destination\_directory/.
- **3.** Configurez un miroir en entrant les commandes suivantes.

```
Ces commandes téléchargent les répertoires PSA 10.1.0/,
SITEBUILDER 5.1.0/, et BILLING 10.1.0/ à partir du répertoire des mises
à jour de Parallels dans destination directory/.
rsync -au --delete
rsync://autoinstall.plesk.com/autoinstall/PSA_10.1.0/ 
destination_directory
rsync -au --delete
rsync://autoinstall.plesk.com/autoinstall/SITEBUILDER_5.1.0/ 
destination_directory
rsync -au --delete
rsync://autoinstall.plesk.com/autoinstall/BILLING_10.1.0/ 
destination_directory
```
**Important :** Si vous créez un miroir des packs séparés pour Debian et Ubuntu, créez les sous-répertoires /debian et /ubuntu dans destination directory, et synchronisez-les séparément. Par exemple, pour synchroniser le Panel pour Debian, la commande rsync se transforme en ceci : rsync -au --delete rsync://autoinstall.plesk.com/autoinstall/debian/PSA\_10.1.0/ destination directory/debian

Cela s'applique à tous les appels rsync.

Cette commande télécharge les fichiers de configuration.

```
rsync -auv --delete 
rsync://autoinstall.plesk.com/'autoinstall/products.inf3 
autoinstall/plesk.inf3 autoinstall/pp-sitebuilder.inf3 
autoinstall/billing.inf3' destination_directory
```
Cette commande crée un miroir des templates EZ pour Parallels Virtuozzo Containers pour les répertoires basés sur RPM. Si vous projetez de ne pas créer de miroirs des templates EZ ou si vous projetez de servir les OS Debian ou Ubuntu, ignorez cette étape.

```
rsync -au --delete 
rsync://rsync.autoinstall.plesk.com/autoinstall/PSA10/ 
destination_directory/PSA10
```
Ces commandes créent des liens que l'outil d'installation utilise pour installer des templates EZ sur les OS basés sur DEB. Si vous projetez de ne pas créer de miroirs des templates EZ ou si vous projetez de servir les OS Debian ou Ubuntu, ignorez cette étape.

```
cd destination_directory/debian; ln -s PSA_10.1.0 PSA10
cd destination_directory/ubuntu; ln -s PSA_10.1.0 PSA10
```
**4.** Editez les fichiers de configuration du programme d'installation de Parallels pour définir les produits, versions et plates-formes à prendre en charge par le miroir.

- **a.** Supprimez l'élément portant l'ID *ppsmbe* à partir de products.inf3.
- **b.** Editez le fichier panel.inf3 supprimant tous les éléments **build** sauf ceux des systèmes d'exploitation et de l'architecture que vous souhaitez que le miroir prenne en charge.
- **c.** Editez les fichiers billing.inf3 et pp-sitebuilder.inf3 en supprimant tous les éléments **build** sauf ceux des systèmes d'exploitation et de l'architecture que vous souhaitez que le miroir prenne en charge.

Une fois le miroir créé, ajoutez les appels de rsync pour un fichier exécutable et exécutez-le si quand vous avez besoin de mettre à jour les données du miroir.

Pour en savoir plus sur l'utilitaire Rsync, visitez [http://samba.anu.edu.au/rsync/.](http://samba.anu.edu.au/rsync/)

# <span id="page-43-0"></span>**Installer et mettre à niveau des clés de licences**

## **Dans ce chapitre :**

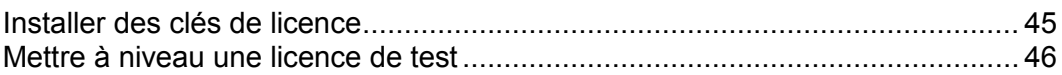

## <span id="page-44-0"></span>**Installer des clés de licence**

- *Pour installer une clé de licence via l'interface graphique de l'utilisateur du Panel :*
- **1.** Sur votre page d'accueil, cliquez sur **Outils & Utilitaires** > **Gestion des licences**.
- **2.** Cliquez sur l'icône **Envoyer la clé**.
- **3.** Indiquez le chemin d'accès vers l'emplacement du fichier de la clé de licence : entrez le chemin d'accès dans la case prévue à cet effet ou cliquez sur **Parcourir** pour parcourir l'emplacement souhaité.
- **4.** Cochez la case **Remplacer la clé de licence actuellement installée par celle sélectionnée**.
- **5.** Cliquez sur **OK** pour soumettre les données.

Le fichier de la clé de licence sera envoyé vers le Panel.

Si vous souhaitez envoyer les clés pour les fonctions supplémentaires du produit, sélectionnez l'onglet **Clés de licence supplémentaires** et envoyez les clés.

#### *Pour installer une clé de licence via l'interface de la ligne de commande :*

Pour installer une clé de licence du Panel à l'aide du CLI du Panel, vous devez tout d'abord l'envoyer dans la machine avec le Panel, puis l'installer avec l'utilitaire license :

```
license <--install|-i> <chemin-d'accès-fichier >
```
Par exemple :

1. Sur Linux/Unix :

```
./license -i /tmp/pp10key.xml
```
2. Sur Windows :

**license.exe -i "D:\keys\pp10key.xml"**

## <span id="page-45-0"></span>**Mettre à niveau une licence de test**

- *Pour mettre la licence de test à niveau via l'interface du Panel :*
- **1.** Connectez-vous au Panel en tant qu'administrateur.
- **2.** Sur votre page d'accueil, cliquez sur **Outils & Utilitaires** > **Gestion des licences**> **Commander une nouvelle clé**.
- **3.** La boutique en ligne s'ouvrira dans une fenêtre de navigateur séparée. Dans cette fenêtre, sélectionnez les éléments et les fonctionnalités que vous voulez inclure dans votre licence puis cliquez sur **Soumettre**. Aux étapes suivantes, précisez la devise et le nombre de clés de licence, complétez les coordonnées, l'adresse de facturation et le mode de paiement puis soumettez le formulaire. La nouvelle clé sera envoyée à l'adresse mail indiquée.
- **4.** Sauvegardez la nouvelle clé sur le disque dur de votre machine locale.
- **5.** Ouvrez à nouveau l'écran **Gestion de licences** dans Parallels Plesk Panel (**Accueil**> **Outils & Utilitaires** > **Gestion des licences** ) et cliquez sur **Envoyer la clé**.
- **6.** Tapez le chemin d'accès au fichier de la clé de licence que vous avez sauvegardé sur votre machine locale ou cliquez sur **Parcourir** pour donner son emplacement.
- **7.** Cochez la case **Remplacer la licence installée par la licence sélectionnée** pour confirmer que vous voulez vraiment remplacer la clé de licence actuelle par la nouvelle clé.

Si cette case n'est pas cochée, la nouvelle clé de licence ne sera pas installée et la procédure d'installation s'arrêtera.

**8.** Si votre nouvelle clé de licence vous permet d'héberger moins de sites que vous n'en avez déjà sur le serveur, le Panel s'arrêtera de fonctionner. Toutefois, pour empêcher que le Panel compare le total de ressources utilisées avec celles couvertes par la nouvelle clé, cochez la case **Ne pas vérifier les limites d'utilisation des ressources définies par la clé**.

Ceci peut être utile si vous voulez installer temporairement une clé autorisant moins de ressources puis la mettre à niveau via l'interface du Panel.

**9.** Cliquez sur **OK** pour installer la nouvelle clé dans le Panel.

Si vous rencontrez des problèmes, contactez [sales@parallels.com.](mailto:sales@parallels.com)